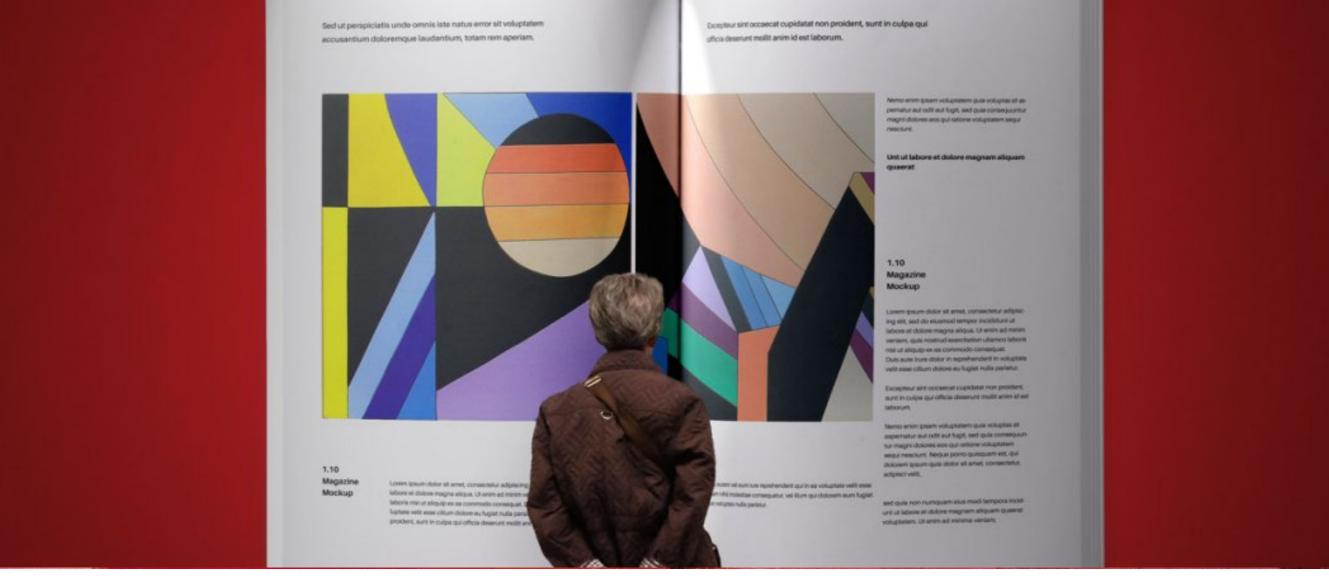

**NICOLETTA SALVATORI** 

## THE CATALOG

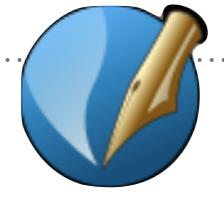

1B. STARING WITH SCRIBUS

### 66

## LET'S START TO WORK

56

Our goal is to realize the catalog of a photographic art exhibition. We will work with the wonderful still life photos of Luigi Gattinara a recently deceased photographer and artist about whom I had the honor to have written and edited the ebook fixed layout that you have among your didactic materials (thanks to the kindness of the publisher Simonelli)

(https://www.ebooksitalia.com/ita/detail\_ebook.lasso?codice\_prodotto=20170706010353787705).

All the copyright of the images and texts you have downloaded for this training are reserved

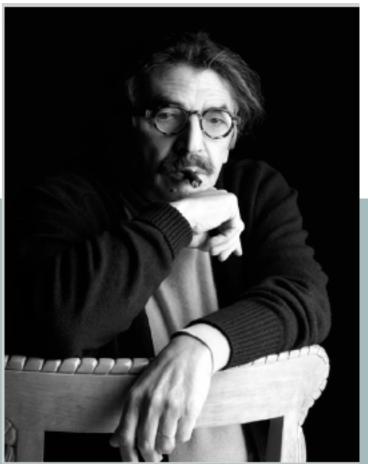

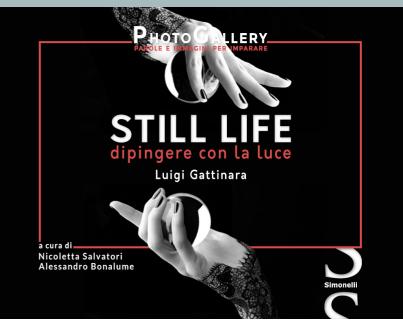

#### HANDS-ON

- ➤ We will realize a catalog in the **PDF format**, for fast and easy delivery to customers.
- ➤ With a PDF sharing and promoting your document is more immediate, everybody can read it also off line (once downloaded). As we have already said a PDF is printable
- ➤ Last but not least a lot of things that you will do, realizing your layout, are the same you would do preparing a layout for an ebook in **ePub3** (we will see it this afternoon)... so nothing will go wasted.
- > Scribus the book design software we will use might some day get an "epub exporter" (this feature is work in progress).

#### DESKTOP PUBLISHING SOFTWARE

If you want to create a book and save it in a digital format or print out, a word processor is usually not enough, you need a **book design software** .

- ➤ LibreOffice Writer (Windows/macOS/Linux) is a program to layout books that is simple to use and free, you can use the Writer text editor, included in LibreOffice:
- ➤ **Publisher** is one of the best software for book design. This program is part of the Microsoft Office suite and it is only for Windows. It is not free
- ➤ Adobe InDesign (Windows / macOS) this Adobe program has extremely powerful tools dedicated to the design of formats and the layout of books, brochures, covers and so on. It is available for Windows and macOS with a monthly or annual subscription (it can be tried for free for a period of 7 days).
- > Scribus (Windows / macOS) is a semi-professional layout software, which allows you to easily layout documents using an intuitive graphical interface. It is available for Windows and macOS. Free of charge.

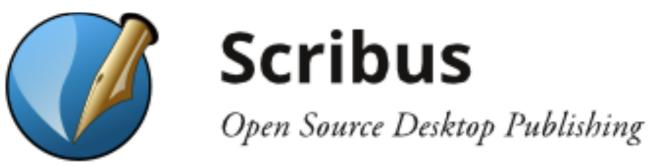

#### DESKTOP PUBLISHING SOFTWARE

If you want to create a book and save it in a digital format or print out, a word processor is usually not enough, you need a **book design software** .

- ➤ LibreOffice Writer (Windows/macOS/Linux) is a program to layout books that is simple to use and free, you can use the Writer text editor, included in LibreOffice:
- ➤ **Publisher** is one of the best software for book design. This program is part of the Microsoft Office suite and it is only for Windows. It is not free
- ➤ Adobe InDesign (Windows / macOS) this Adobe program has extremely powerful tools dedicated to the design of formats and the layout of books, brochures, covers and so on. It is available for Windows and macOS with a monthly or annual subscription (it can be tried for free for a period of 7 days).
- > Scribus (Windows / macOS) is a semi-professional layout software, which allows you to easily layout documents using an intuitive graphical interface. It is available for Windows and macOS. Free of charge.

Scribus

Open Source Desktop Publishing

#### A GOOD SOFTWARE WITH A LOT OF TUTORIALS ON LINE

Scribus is an open source program for professional page layout, for creating PDF (Portable Document Format) files.

In your teaching material you have a very good guide. There are also many useful video tutorial on line (<a href="https://wiki.scribus.net/canvas/">https://wiki.scribus.net/canvas/</a> <a href="https://wiki.scribus.net/canvas/">Get\_Started\_with\_Scribus</a>)

With Scribus you might create brochures, booklets, books, magazines which you plan to print or you can make an **interactive** (or non-interactive) PDF to dowload

# DOWNLOAD SCRIBUS: WWW.SCRIBUS.NET/DOWNLOADS/

#### 1 - PREPARING OUR SOURCES

➤ Let's have a folder. It will contain two other folders: the visual elements (photos, illustrations, and other graphics) and the texts used in your layout

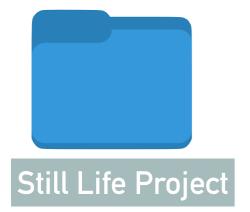

The images format must be importable (jpeg, png, eps, svg), and of sufficient quality. Photos must have an appropriate resolution, and appropriate dimensions. LET'S CHECK

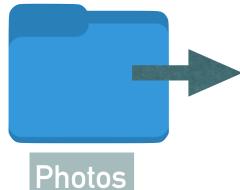

Save the images using names which reveal their content as an aid to identifying them. Scribus does not import the actual image in its files, only a link (pathname) to the file in the folder. This is the reason why it is imperative to have an organized system for keeping your image files together in a place.

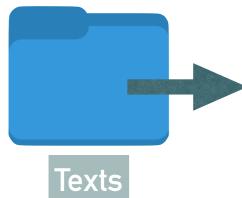

Texts may come from a wide variety of sources — text editors, word processors, emails, web pages = merge them into files in txt format. Even if Scribus in compatible with different text formats <u>it is always</u> <u>better only import plain text into Scribus</u>. SAVE THE ORIGINAL TEXT to check for the styles used by the author

#### 1 - PREPARING OUR SOURCES

Let's have a folder. It will contain two other folders: th (photos, illustrations, and other graphics) and the texts

never work with the original file. Always work with a copy, so that if something goes horribly wrong, all you've lost is a little time.

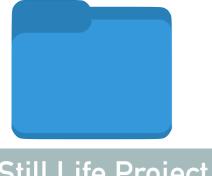

Still Life Project

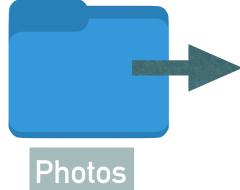

The images format must be importable (jpeg, png, eps, svg), and of sufficient quality. Photos must have an appropriate resolution, and appropriate dimensions. LET'S CHECK

Save the images using names which reveal their content as an aid to identifying them. Scribus does not import the actual image in its files, only a link (pathname) to the file in the folder. This is the reason why it is imperative to have an organized system for keeping your image files together in a place.

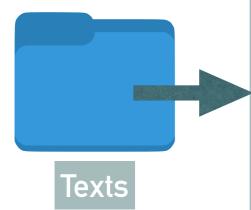

Texts may come from a wide variety of sources – text editors, word processors, emails, web pages = merge them into files in txt format. Even if Scribus in compatible with different text formats it is always better only import plain text into Scribus. SAVE THE ORIGINAL TEXT to check for the styles used by the author

#### 1 - PREPARING OUR SOURCES

Let's have a folder. It will contain two other folders: the (photos, illustrations, and other graphics) and the texts

never
work with the
original file. Always
work with a copy, so
that if something goes
horribly wrong, all
you've lost is a
little time.

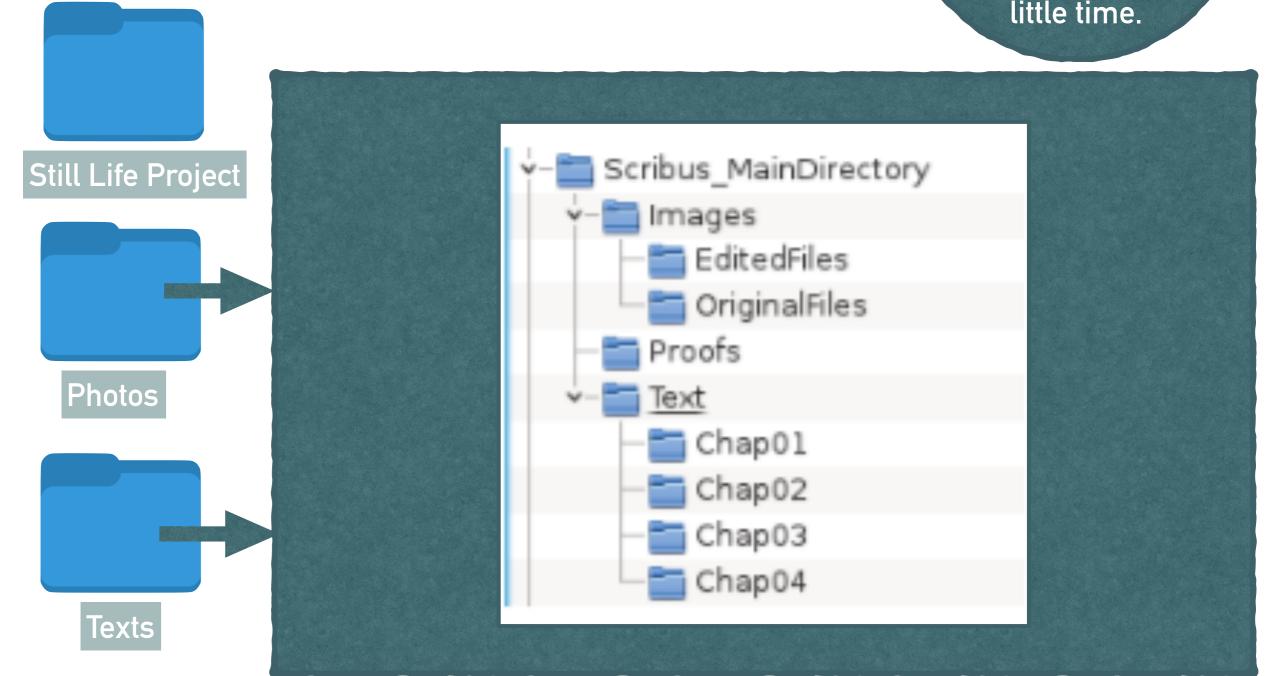

#### 2 – THE LAYOUT GUIDE

Next step is to make a draft of our book FLATPLAN. Let's start with 32 pages (2 signatures - 16x2). Knowing our texts and photos we can roughly imagine how many pages we can give to each chapter of our catalog. We can also decide to divide it in parts each one with an inside cover and several chapters... It is up to us.

| COVER                                       | Il cover      | III cover     | IV cover       | still life project<br>summer school 2021 |                           |           |           |           |           | bozza n.      | 1                         |                     |                     |                                  |             |    |
|---------------------------------------------|---------------|---------------|----------------|------------------------------------------|---------------------------|-----------|-----------|-----------|-----------|---------------|---------------------------|---------------------|---------------------|----------------------------------|-------------|----|
|                                             |               |               |                |                                          |                           |           |           |           |           |               |                           |                     |                     |                                  |             |    |
|                                             |               |               |                | PRESENTAZIONE<br>COLLANA                 | PRESENTAZION<br>E COLLANA | INTRO     | INTRO     | INTRO     | INTRO     | THE<br>AUTHOR | THE<br>AUTHOR             | the art<br>reviewer | the art<br>reviewer | the interview<br>FACE TO<br>FACE | the intervi | ew |
| ІІ СОР                                      | 1             | 2             | 3              | 4                                        | 5                         | 6         | 7         | 8         | 9         | 10            | 11                        | 12                  | 13                  | 14                               |             | 15 |
| the interview                               | the interview | the interview | the intervieni | PORTFOLIO<br>COVER                       | PORTFOLIO                 | PORTFOLIO | PORTFOLIO | PORTFOLIO | PORTFOLIO | PORTFOLIO     | ART AND<br>CRAFT<br>COVER | ART AND<br>CRAFT    | ART AND<br>CRAFT    | exhibitions                      | quotes      |    |
| 16                                          | 17            | 18            | 19             | 20                                       | 21                        | 22        | 23        | 24        | 25        | 26            | 27                        | 28                  | 29                  | 30                               |             | 31 |
| Back cover<br>coming soon<br>publisher logo |               |               |                |                                          |                           |           |           |           |           |               |                           |                     |                     |                                  |             |    |
| 32                                          |               |               |                |                                          |                           |           |           |           |           |               |                           |                     |                     |                                  |             |    |
|                                             |               |               |                |                                          |                           |           |           |           |           |               |                           |                     |                     |                                  |             |    |
| 18                                          |               |               |                |                                          |                           |           |           |           |           |               |                           |                     |                     |                                  |             |    |

#### 3 - DEFINE THE CATALOG CARDS AND CAPTIONS

➤ Usually a catalog presents a first part with essays, articles, reviews, informations (about the author of the artworks) while the core of the book are the artworks themselves, each one of them described with a standard card and a substantial caption.

➤ here is an example

data

1973 - LIBRO CON APE

Camera: Leica R4s

Lens 19 m/m ElmaritR 2.8 / Leitz Wetzlar

Shutter speed: 1/30

*Aperture: f/4* 

Film: Ektachrome 64

Optical Bench

Printing on canvas XxY cm

Edition: 10 copies signed

Title and year of the artwork

Caption (quote from the artist)

"I worked in advertising until 1980 even if my interest on fine art has accompanied my entire life in one way or another. I've always taken pictures for myself too. It often happened that I had in my studio materials from an advertising campaign and I recycled it (wisely) to create new compositions of my own creation"

#### 4 - PREPARE THE PICTURES

- \* resize the pictures on your image-editing software.
- \* You'll see the existing width and height (in pixels, inches, centimeters), with a box to fill in a new measurement. There is also a check box that reads "Preserve aspect ratio"; this will keep the height and width of the image proportional. Which is, usually, a good thing.
- \* Another important characteristic of your image is the pixel density.
- \* The number of pixels do not give you the sharpness of the image. This is because the gaps among the pixels can be larger or smaller. What you need to consider is the density of dots which is usually expressed as dots per inch (DPI) or pixel per inch PPI.

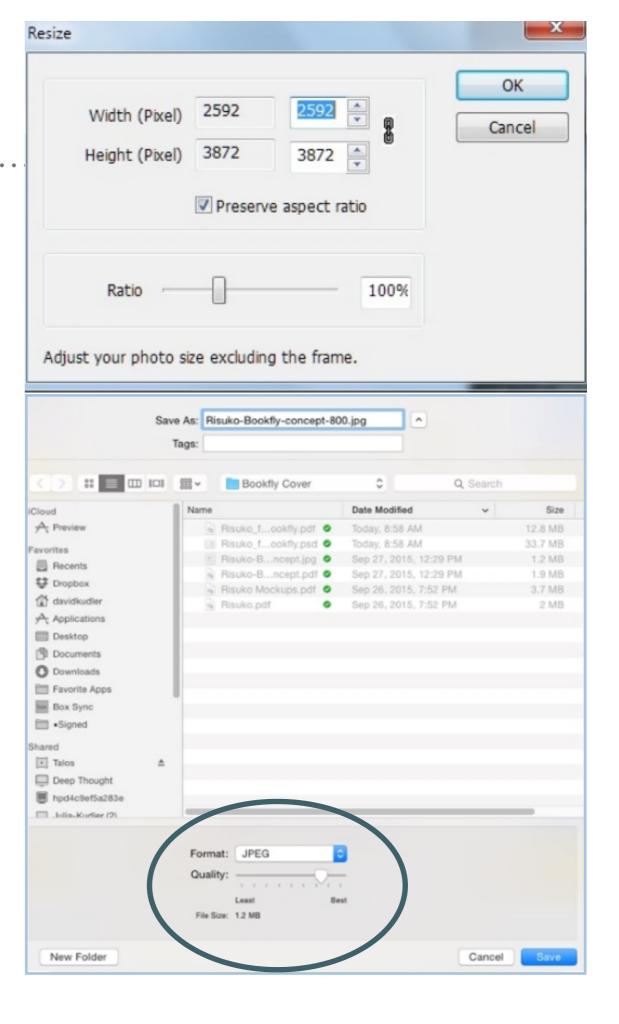

#### 4 - PREPARE THE PICTURES

- \* resize the pictures on your image-editing software.
- \* You'll see the existing width and height (in pixels, inches, centimeters), with a box to fill
- ➤ If you need to print your catalog, photos must have a resolution of 300 ppi
- If you work on an e-catalog (AS WE DO) you only need low resolution (72 or 96 ppi)
  - Another important characteristic of your image is the pixel density.
  - \* The number of pixels do not give you the sharpness of the image. This is because the gaps among the pixels can be larger or smaller. What you need to consider is the density of dots which is usually expressed as dots per inch (DPI) or pixel per inch PPI.

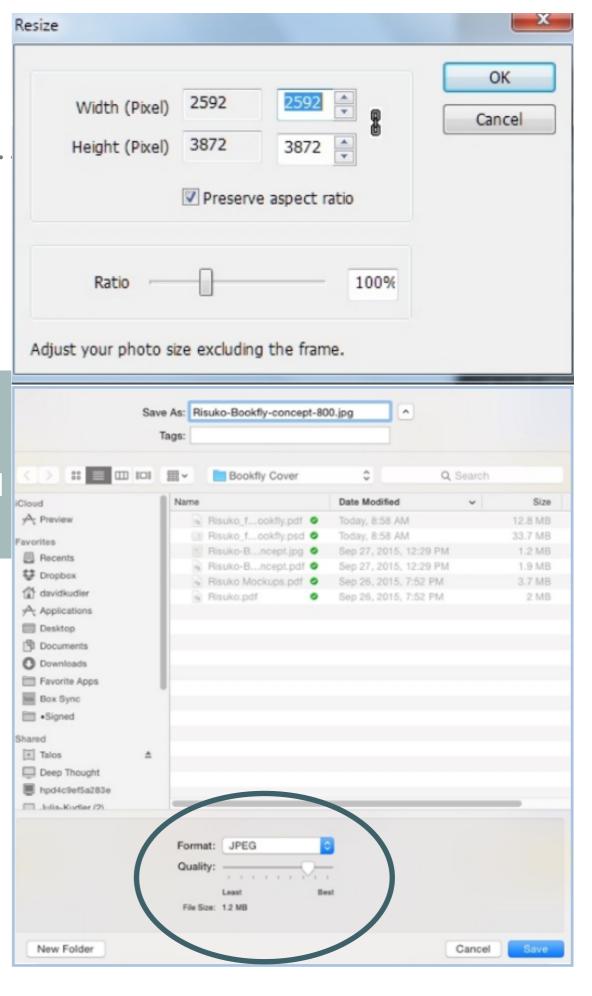

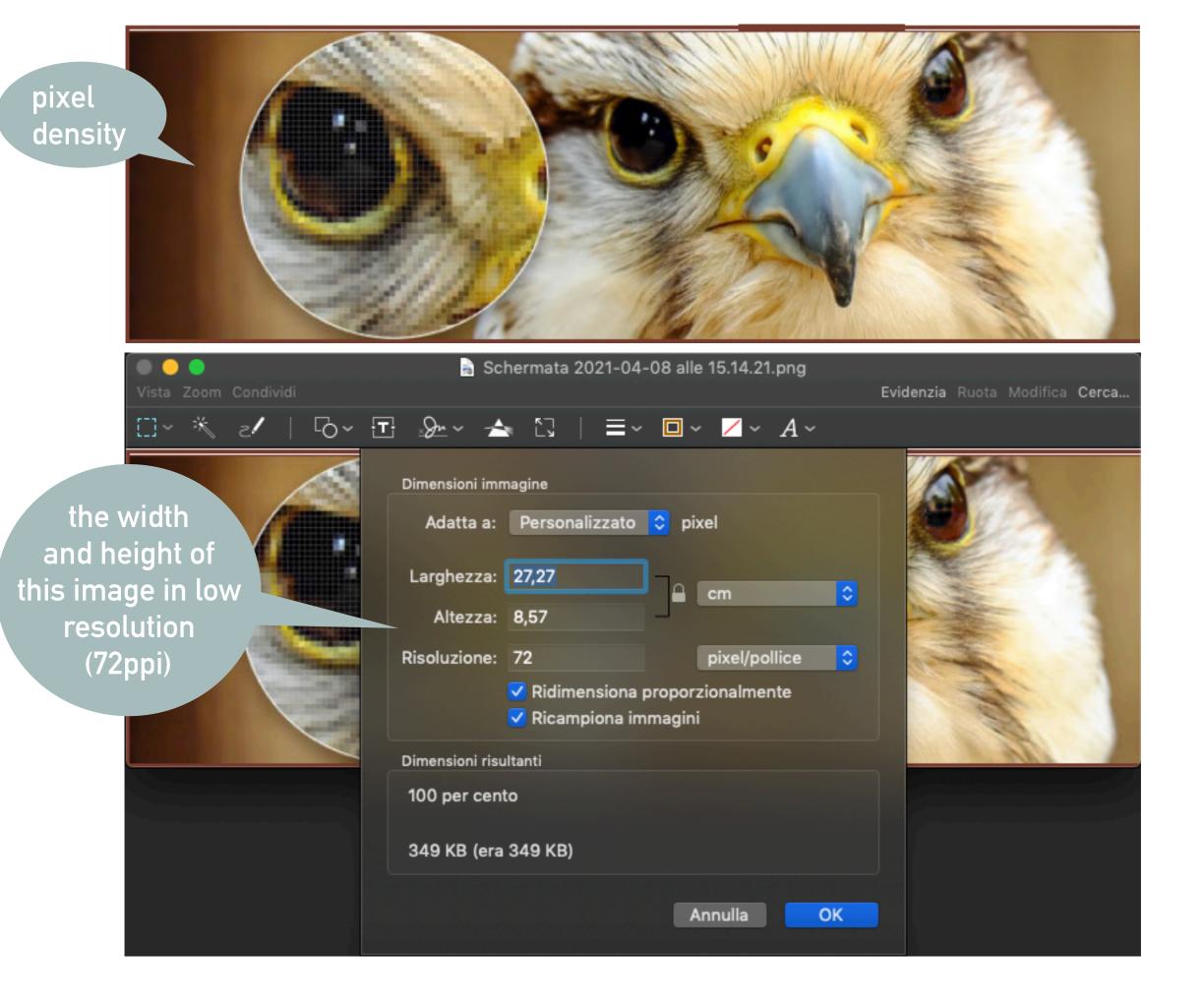

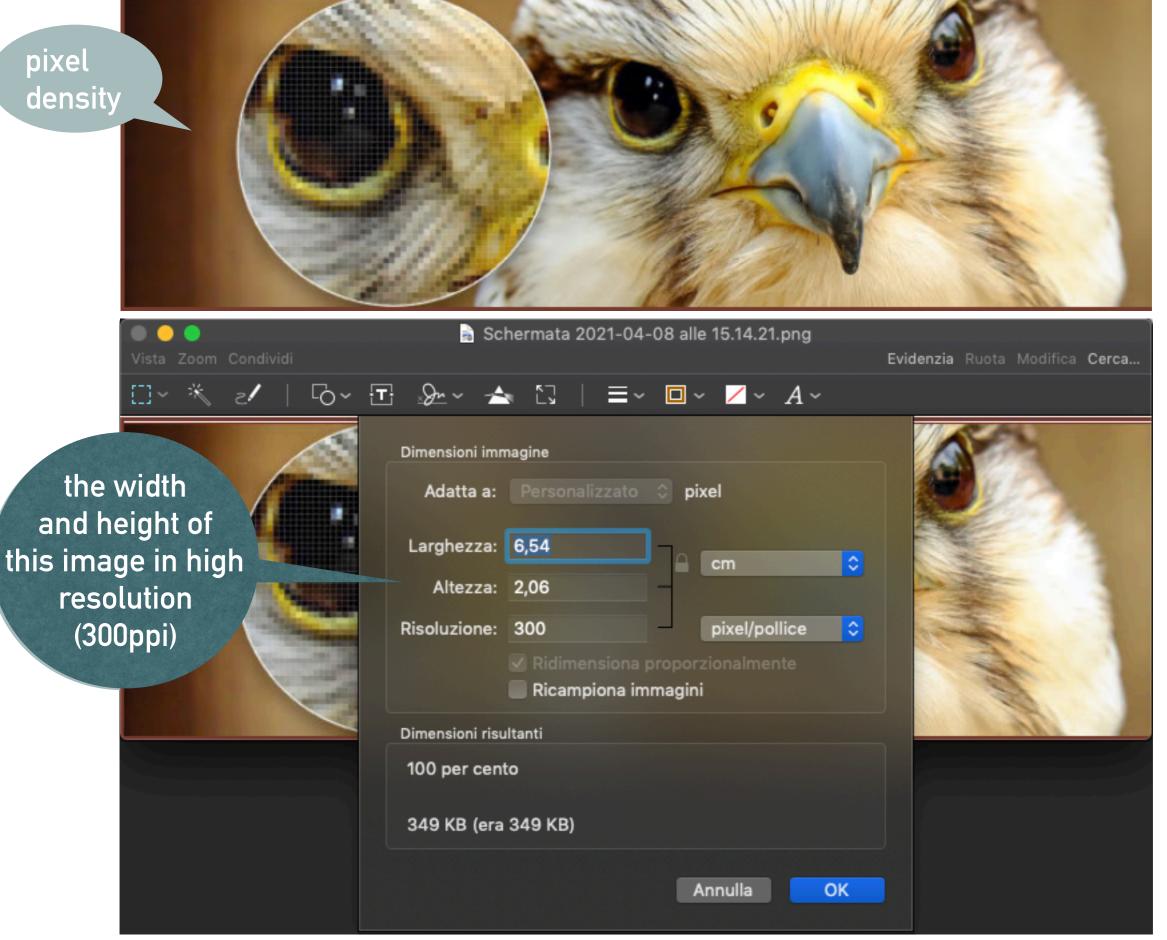

This means that this image in a monitor can be up to 27 centimeter wide but if you want it printed on an page you cannot use it bigger then 6,5x2 centimeters

#### LET'S TRY

this is the actual jpg you have in your hands-on material

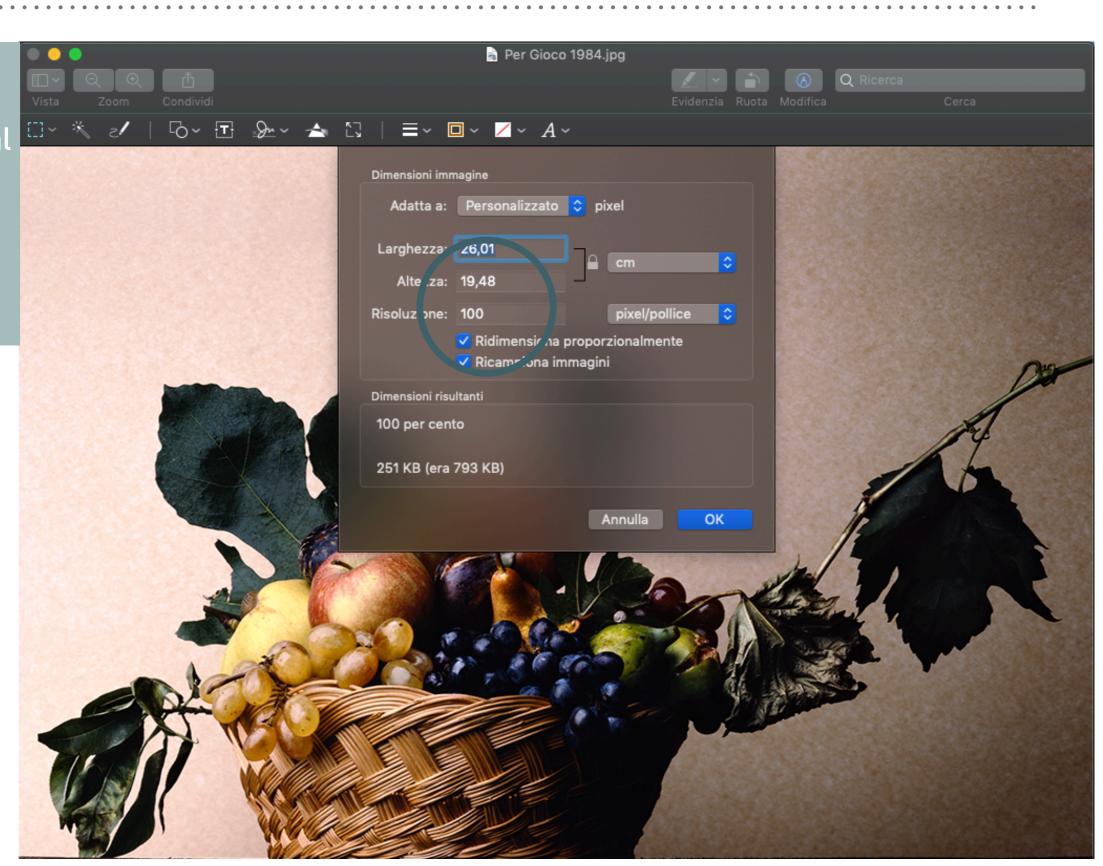

#### LET'S TRY

this is the resizing of the same picture: resolution 72 ppi width 28 cm, as large as a tablet with a 12 inches screen

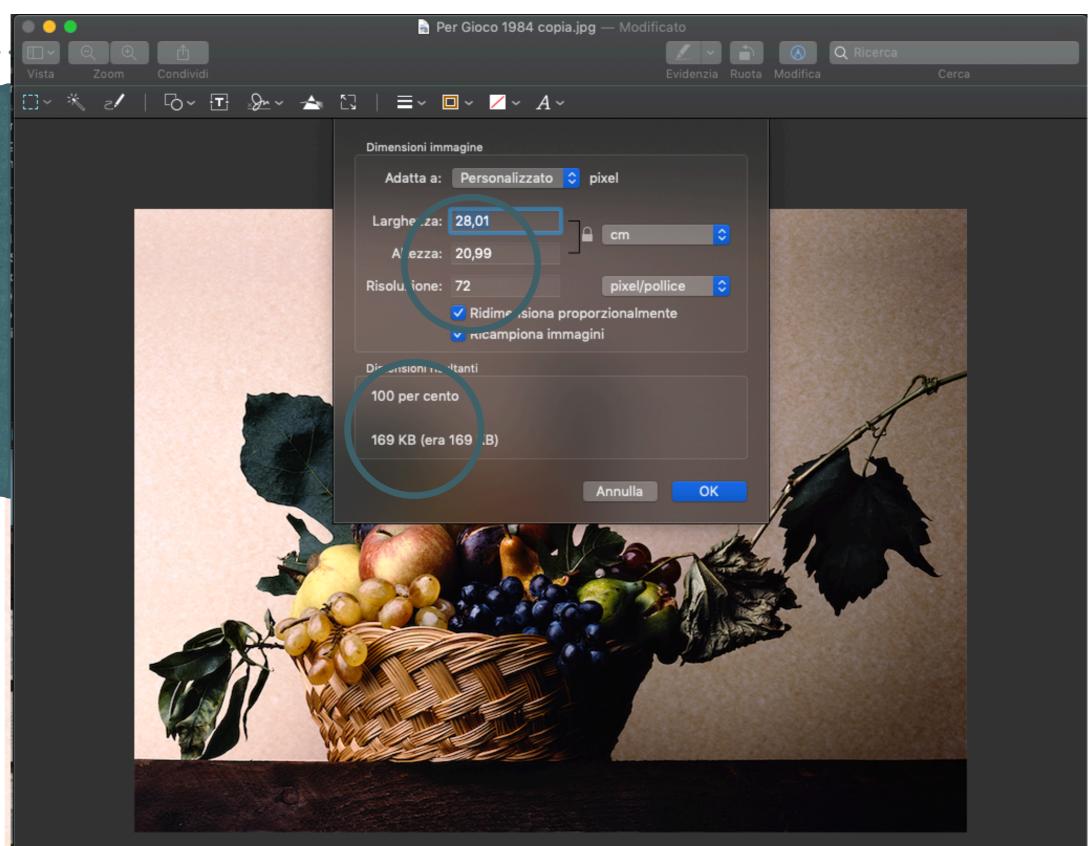

#### 5 - DOCUMENT SIZE

Forget A4 format

If we want to browse our catalog on tablets and smartphones better to work with landscape format

➤ Most Tablet use 10.1 or 12.1inch screens (243x162 mm or
287x178 mm) with a
resolution of 1280x800 pixels
which are able to offer the right
space to the reader while still
being significantly smaller than
an A4 sheet

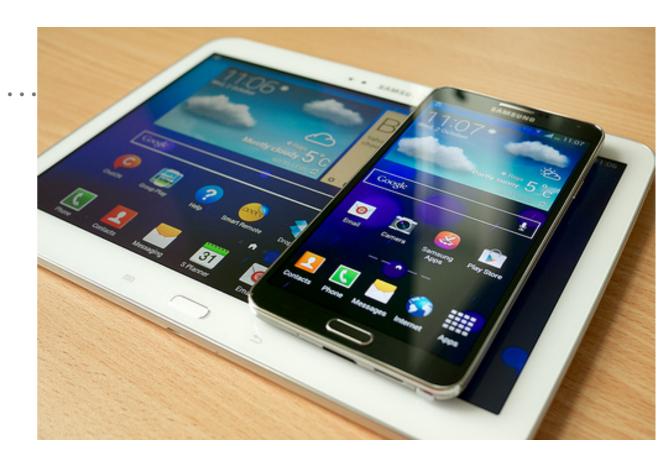

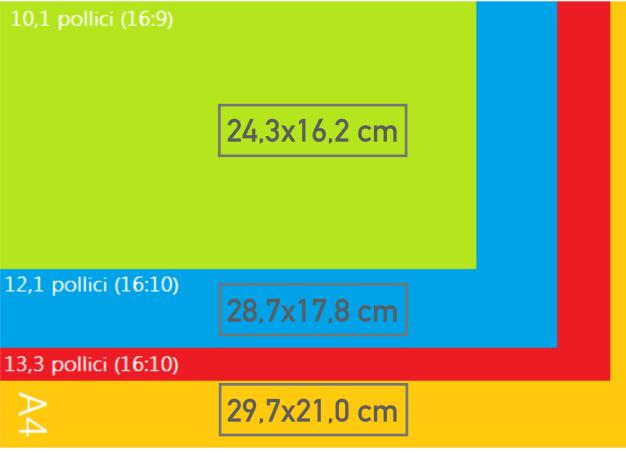

#### 5 - DOCUMENT SIZE

Forget A4 format

If we want to browse our catalog on tablets and smartphones better to work with landscape format

➤ Most Tablet use 10.1 or 12.1inch screens (243x162 mm or 287x178 mm) with a resolution of 1280x800 pixels

At this point let's open SCRIBUS

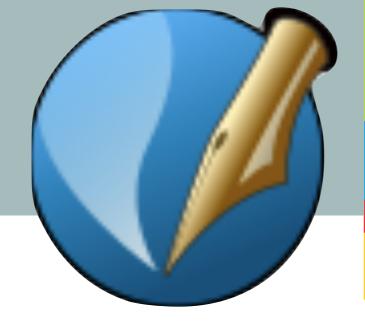

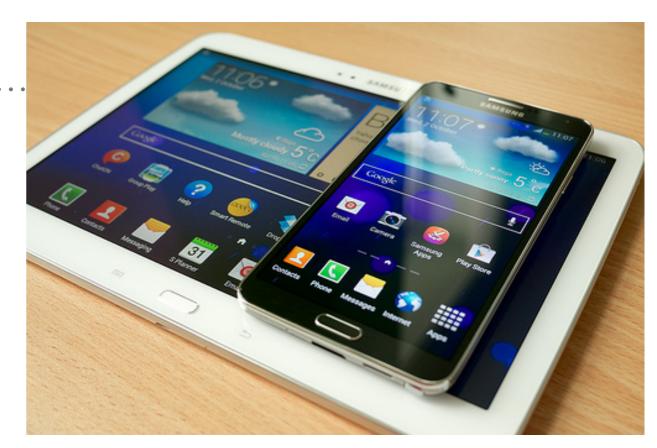

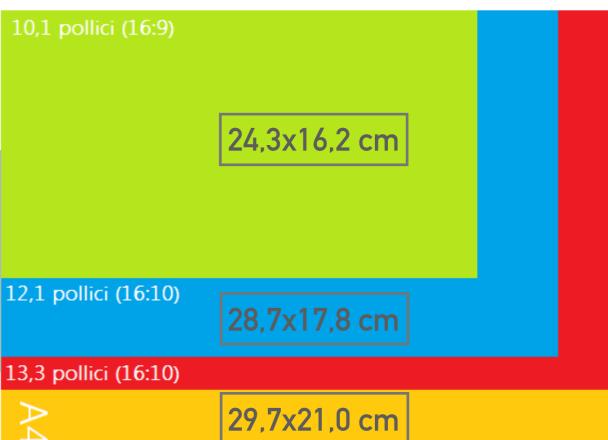

#### **MEET SCRIBUS**

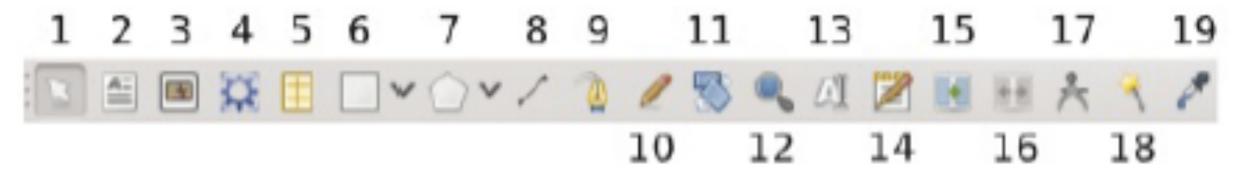

#### THE MAIN TOOLBAR ICONS

- 1. Selection tool
- 2. Insert Text Frame
- 3. Insert Image Frame
- 4. Insert Render Frame
- 5. Insert Table
- 6. Insert Shape
- 7. Insert Polygon
- 8. Insert Line
- 9. Insert Bezier Curve

- 10. Insert Freehand Line
- 11. Rotate Item
- 12. Zoom
- 13. Edit Contents Mode
- 14. Story Editor
- 15. Link Text Frames
- 16. Unlink Text Frames
- 17. Measurement
- 18. Copy Properties
- 19. Color Picker

Now you have your photos and text and you have Scribus for making your layout. You may be tempted to simply begin by starting your layout In order to get the best results (and waste less time) you have to consider the entire project, There are a number of technical settings and decisions at the beginning which will affect the success of your project.

#### **MEET SCRIBUS**

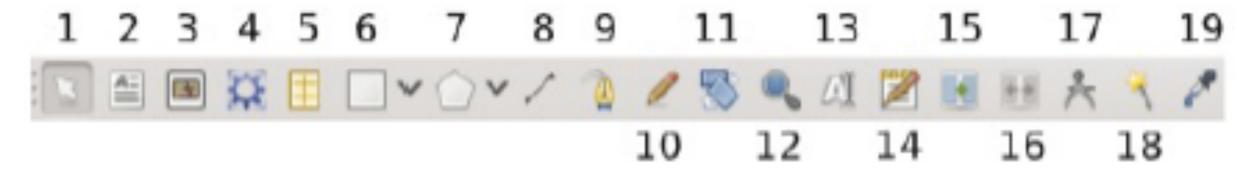

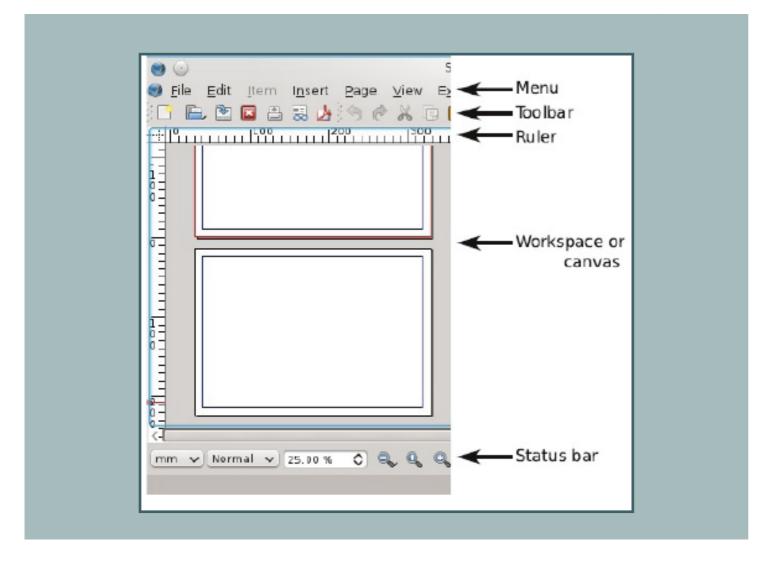

Now you have your photos and text and you have Scribus for making your layout. You may be tempted to simply begin by starting your layout In order to get the best results (and waste less time) you have to consider the entire project, There are a number of technical settings and decisions at the beginning which will affect the success of your project.

#### A - SET YOUR PREFERENCES

print your PDF)

File>Preferences>General Preferences X changes settings for any General future documents. User Interface General Language: ▼ Wheel Jump: Preferences>Document Recent Documents Document the various settings here will Show Startup Dialog Font Size (Menus): 8 pt Font Size (Palettes): Show Splashscreen on Startup Guides be those that you see when Time before a Move or Resize starts: 150 ms Use Small Widgets in Palettes A you open a new document Typography C:\Users\tkiddie\Documents\ Change... (File > New). They will ICC Profiles: Change... change the current Scripts: Change... **W** Preferences document. Document ➤ The layout: Single Page. Document Layout Page Size General Letter ➤ The size: Custom Orientation: Portrait Single Page Document Dimensions: 243x16,2 Inches (in) + Height: 11,0000 in (a tablet 10,1 inches) Guides Double Margin Guides A ➤ Orientation: Landscape. Preset Layouts: Typography Make sure the units are 0.5000 in Tools millimeters, since the 0 Right: 0.5000 in 0.5000 in default may be points. Hyphenation 0.5 Bottom Choose margins: not less M First Page is: Fonts than 13 mm - (Bleeds: 3 Undo/Redo mm only if you want to Printer 0

Export...

Defaults

Apply

Cancel

#### A - SET YOUR PREFERENCES

By default, Guides and Margins will show, but you can change the default setting here along with their colors.

Change the baseline grid to 18 because the font size of our body text will be 16 points and a line spacing 18 points

(a tablet 10,1 inches)

- ➤ Orientation: Landscape.
- ➤ Make sure the units are millimeters, since the default may be points.
- ➤ Choose margins: not less than 13 mm - (Bleeds: 3 mm only if you want to print your PDF)

Export...

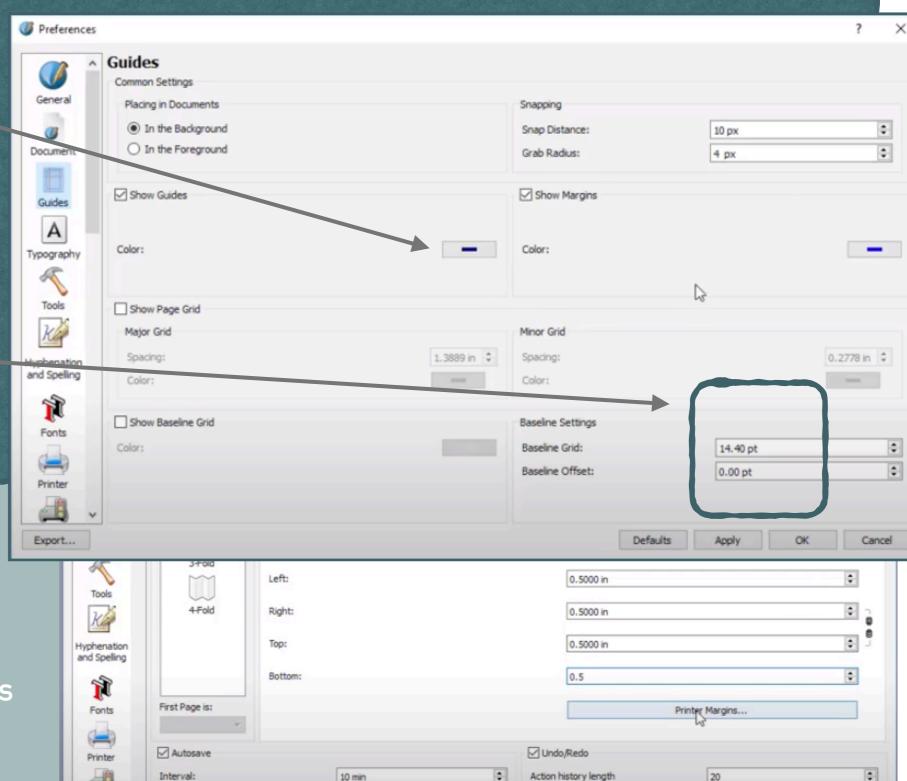

Defaults

Cancel

#### **B - CREATE A NEW DOCUMENT**

- ➤ File> New
- ➤ Document layout is *Single Page*.
- ➤ Size: Custom
- ➤ Dimensions: 243x16,2 (a tablet 10,1 inches)
- ➤ Orientation: *Landscape*.
- ➤ Make sure the units are *millimeters*, since the default may be points.
- ➤ We will start with 32 pages (2 signature)
- ➤ Choose margins: 13 mm right and left, 15 mm top and botton (to do so you need to break the chain)

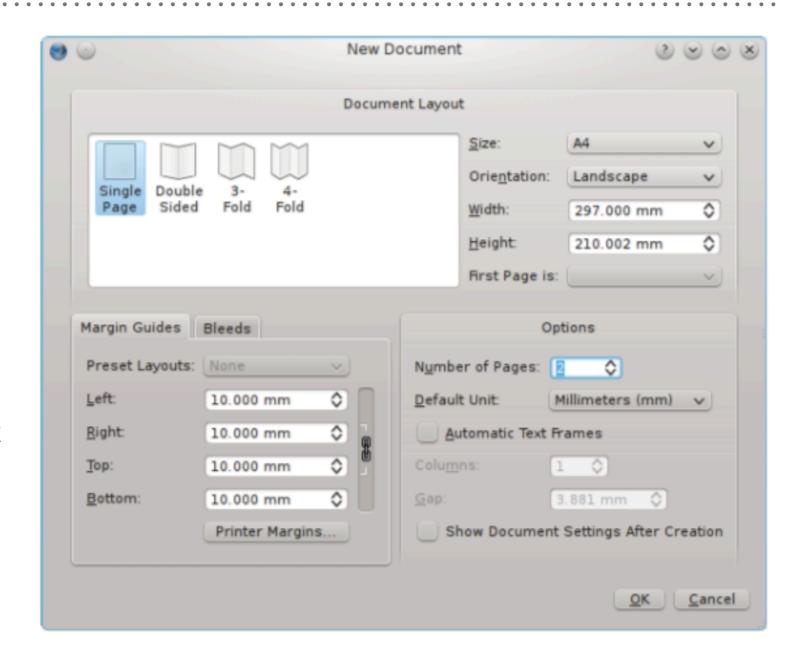

➤ Bleeds: 3 mm (it is important only if you are going to print your catalog)

#### **B - CREATE A NEW DOCUMENT**

give it a name: catalog test1

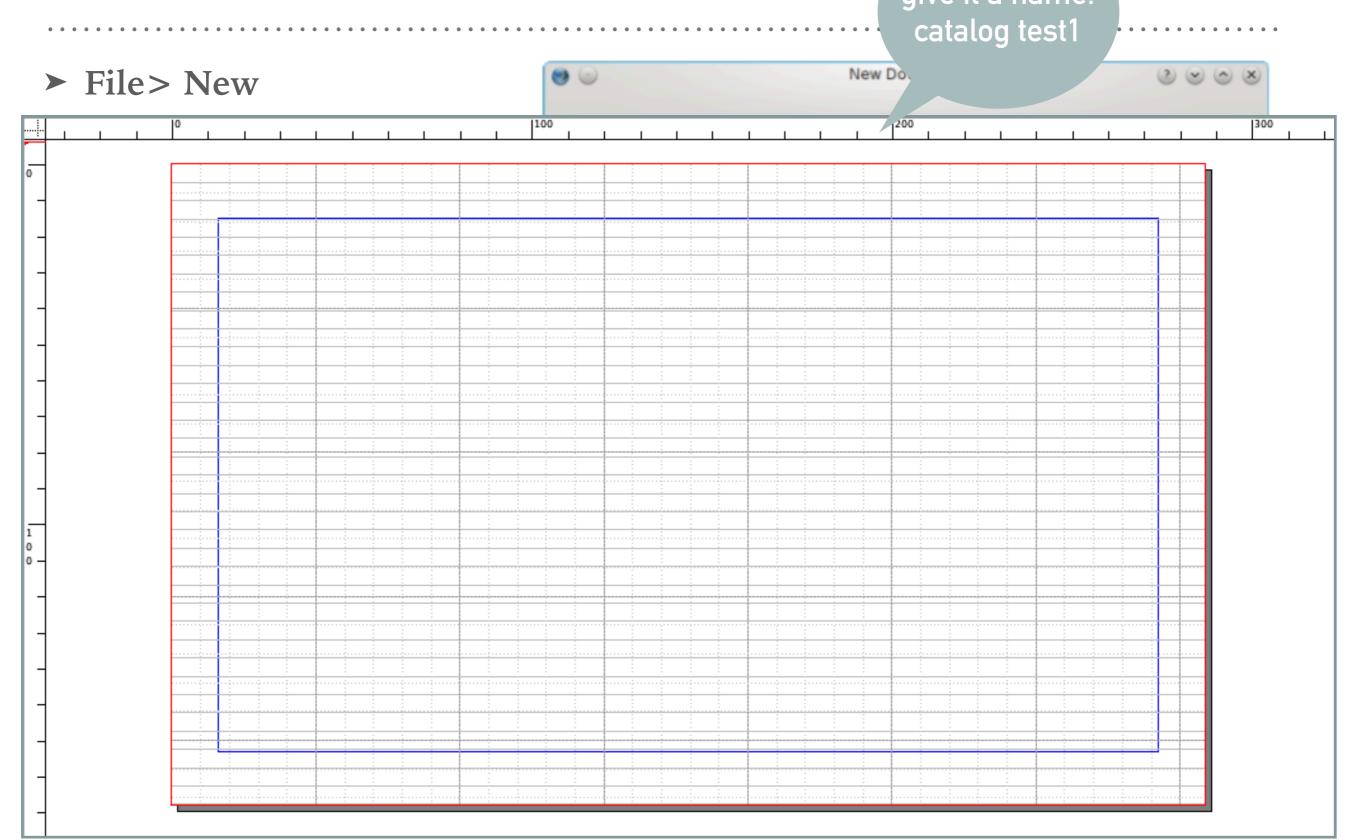

#### C - THE MOST IMPORTANT TOOL

In Scribus all the graphical elements are contained in frames that can be freely moved all around the pages.

You need to **create** <u>frames</u> for the text and frames for the images.

Selection mode, (the icon with the white arrow) allows you to move objects.

Properties tool will be your headquarter to control an design everything

X, Y, Z Nome give a name to every frame Geometria **Tool>Properties** Pos X: 0.000 mm All objects Pos Y: 0.000 mm you add to Larghezza: 0,125 mm the page, Altezza: 0.125 mm from picture Rotazione: 0,0° frames, text Punto base: frames, or even actual Quota photos, text, or lines, are \$ ♣ controlled from this Forma central dialog Gruppo box. Take it Testo always open on the screen Immagine Linea Colori

Proprietà

#### D - USE THE RIGHT FRAME

To create a text frame

- ➤ from menu: Insert > Insert Text

  Frame or from the icon, (just to the right of the white arrow on the toolbar), you can make your text frame on the page with a click-drag-release action.
- ➤ Double-click inside the frame to type: you are now in **Edit Contents mode**
- ➤ To change the kind of frame you need use the icons on the tool bar and then use the Properties palette (Window > Properties) to do almost whatever you like to do
- ➤ You can always convert a frame Item > Convert to ... > Text frame.

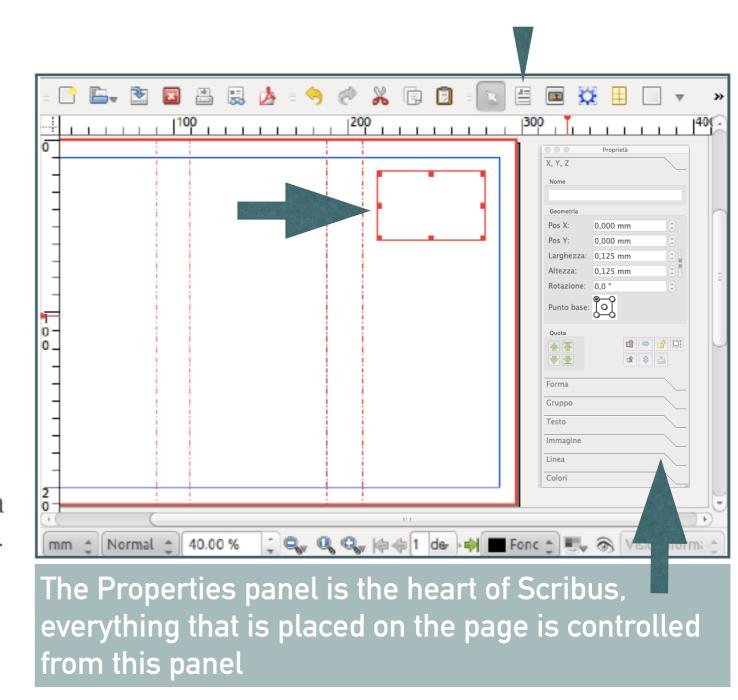

#### D - USE THE RIGHT FRAME

To create a text frame

- ➤ from menu: Insert > Insert Text Frame or from the icon, (just to the right of the white arrow on the toolbar), you can make your text frame on the page with a click-drag-release action.
- ➤ Double-click inside the frame to type: you are now in Edit Contents mode
- ➤ To change the kind of frame you need use the icons on the tool bar and then use the **Properties palette** (Window > Properties) to do almost whatever you like to do
- ➤ You can always convert a frame Item > Convert to ... > Text frame.

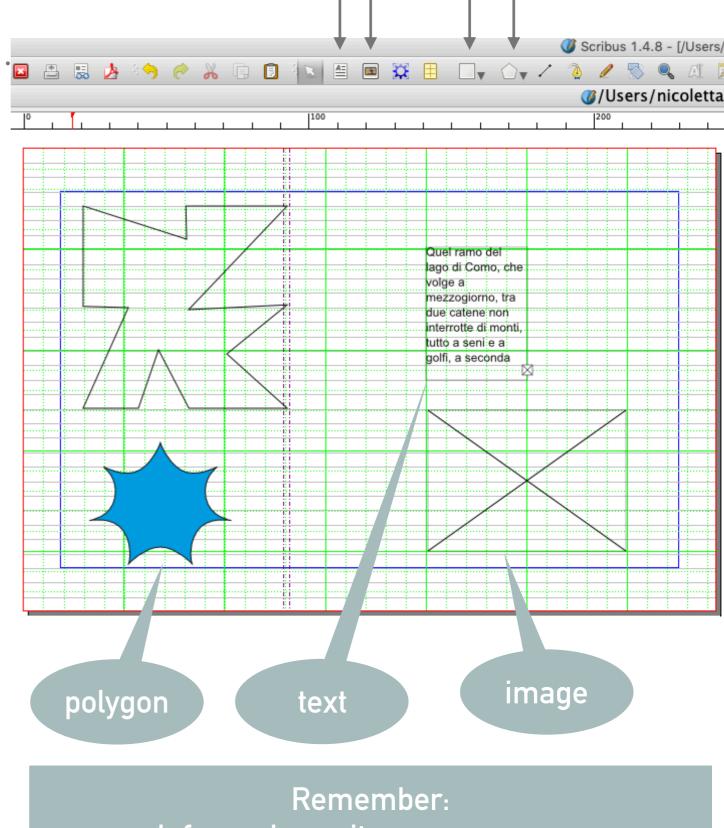

each frame has a its own pop up menu

#### **LINKING TEXT FRAMES**

If your text is not closed in a frame but need to flow for some pages inside the column defined by your grid:

activate the text frame tool (Insert > Insert Text Frame), and create some new text frame which fills the space delimited by the guides.

Repeat this for other two pages (the setting Page > Snap to Guides can assist you in filling the space to its margins).

Now you have set up the layout, but you have no text. For our example we will use Sample Text – select the frame in the first panel, then Insert > Sample Text, and choose Standard Lorem Ispum.

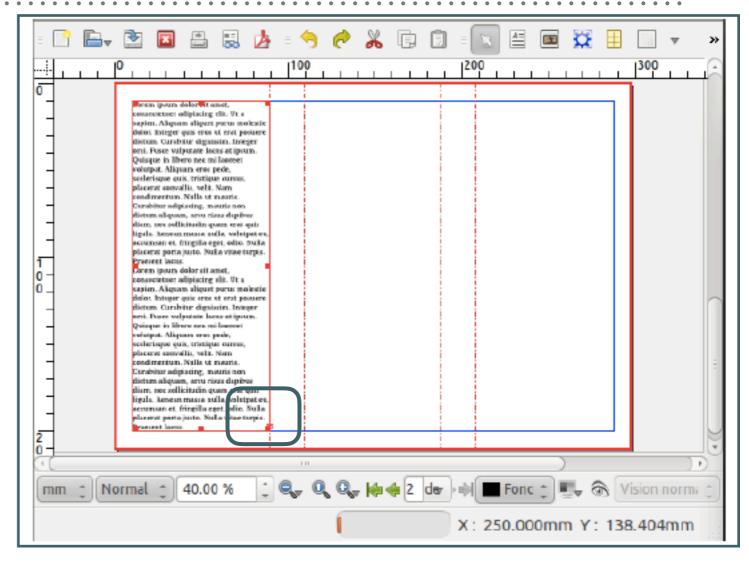

If you look in the lower right hand corner of the text frame you see a small red box with a cross, which indicates that the actual text is overflowing the frame. Make sure the first frame is selected, then click Item > Link Text Frames or use the icon

#### **LINKING TEXT FRAMES**

If your text is not closed in a frame but need to flow for some pages inside the column defined by your grid:

activate the text frame tool (Insert > Insert Text Frame), and create some new text frame which fills the space delimited by the guides.

Repeat this for other two pages (the setting Page > Snap to Guides can assist you in filling the space to its margins).

Now you have set up the layout, but you have no text. For our example we will use Sample Text – select the frame in the first panel, then Insert > Sample Text, and choose Standard Lorem Ispum.

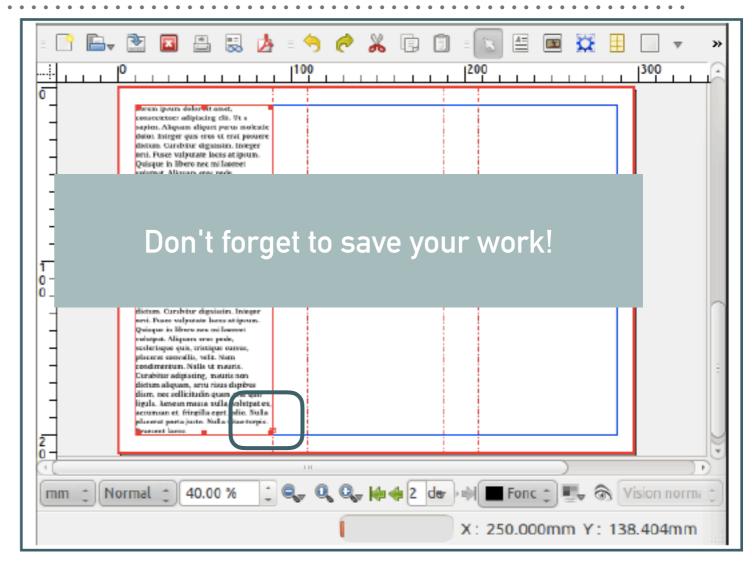

If you look in the lower right hand corner of the text frame you see a small red box with a cross, which indicates that the actual text is overflowing the frame. Make sure the first frame is selected, then click Item > Link Text Frames or use the icon